# 自助ETL-界面介绍

<span id="page-0-0"></span>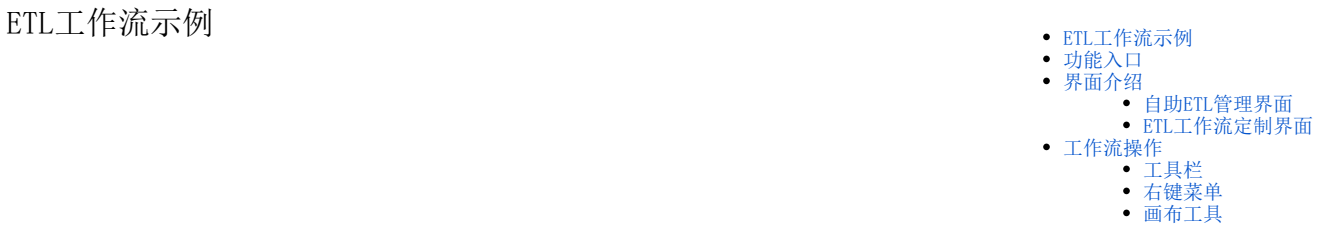

ETL工作流必须以数据源为起点,以目标源为终点: 从数据源中抽取需要进行处理的数据, 通过拖拽内置的预处理方法, 之后将处理过的数据存储到目标 源中。

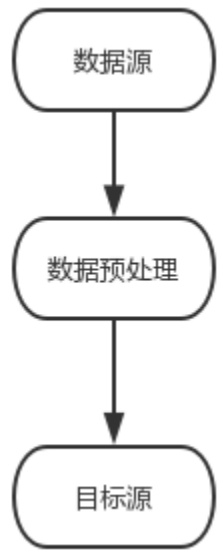

数据源中支持的关系数据源有:Infobright、ClickHouse、Vectical、Oracle、Mysql、DB2、MSSQL、Presto+hive、星环、PG、Gauss100、Greenplum。 关于数据源的更多信息请参见 [数据源](https://history.wiki.smartbi.com.cn/pages/viewpage.action?pageId=51941725) 章节。

系统支持的数据预处理方法包含:采样、拆分、过滤与映射、列选择、空值处理、合并列、合并行、元数据编辑、JOIN、行选择、去除重复值、排序、 增加序列号、聚合、分列、派生列等。这些预处理方法的使用详情请参见 [数据预处理](https://history.wiki.smartbi.com.cn/pages/viewpage.action?pageId=51940389) 章节。

目标源中支持的关系目标源有:Infobright、ClickHouse、Vectical、Oracle、Mysql、DB2、MSSQL、Gauss100。关于目标源的更多信息请参见 [目标源](https://history.wiki.smartbi.com.cn/pages/viewpage.action?pageId=51941725#id-%E6%95%B0%E6%8D%AE%E6%8C%96%E6%8E%98%E6%95%B0%E6%8D%AE%E6%BA%90-%E7%9B%AE%E6%A0%87%E6%BA%90) 章节。

<span id="page-0-1"></span>功能入口

ETL工作流定制界面的操作入口有如下两个:

入口1:通过系统主界面快捷菜单进入。

1、在系统主界面的快捷菜单中选择 数据准备 > 自助ETL, 进入"自助ETL"管理界面:

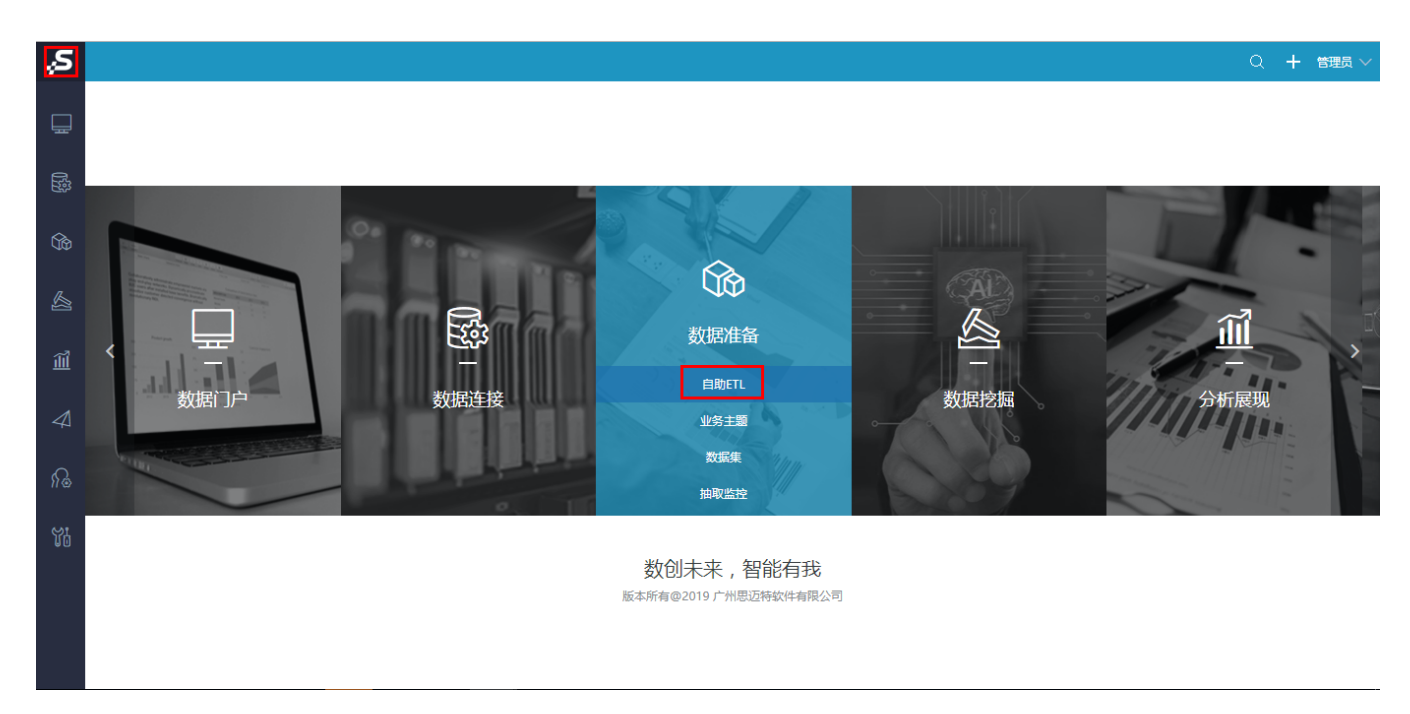

2、在"自助ETL"管理界面,单击 新建自助ETL 按钮,进入"新建自助ETL"定制界面。

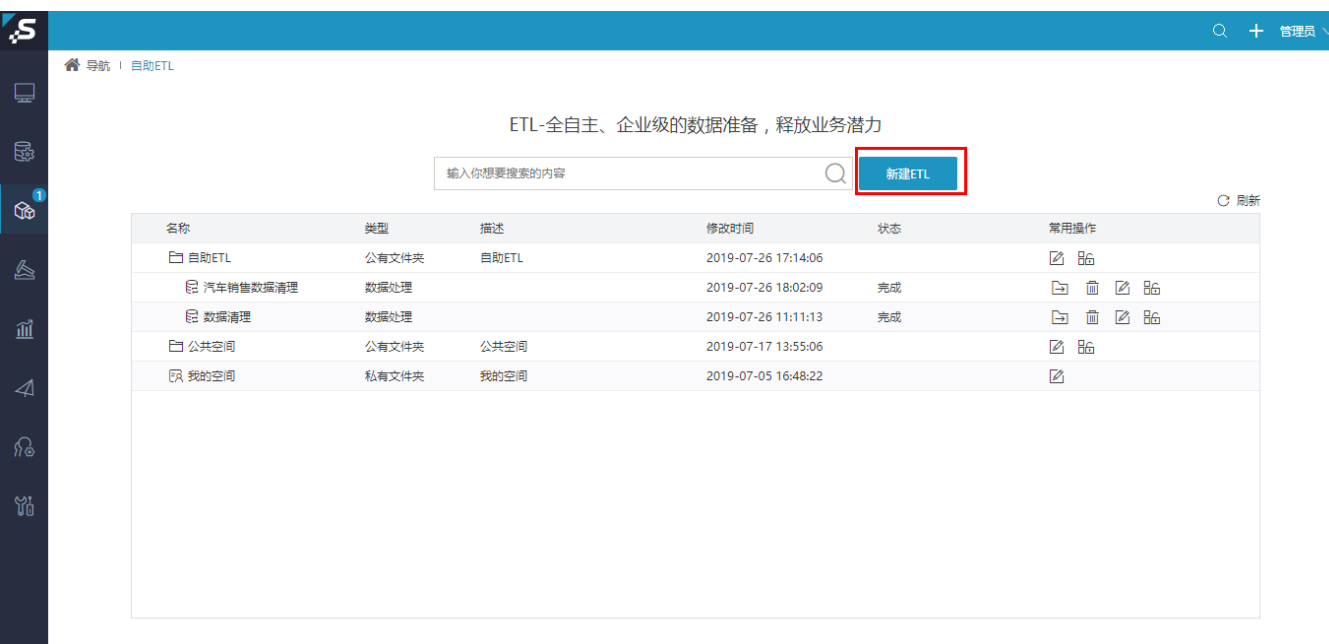

入口2:通过"数据准备"界面快捷菜单进入。

1、在系统导航栏中选择 数据准备,进入"数据准备"界面并单击快捷菜单 自助ETL,进入"自助ETL"管理界面:

数据准备 数据准备阶段包含从原始数据到形成最终数据集的所有操作,包括:表、数据清洗和转换、语义层定义以及数据集定义。

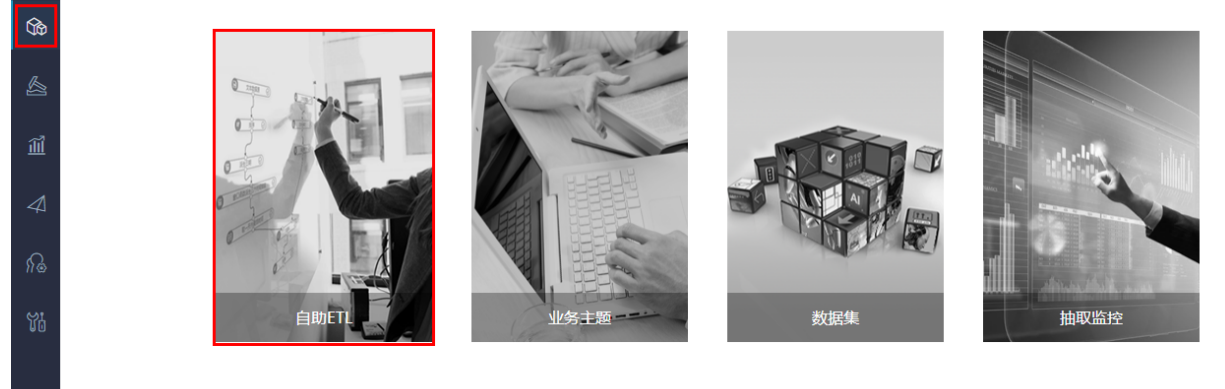

2、在"自助ETL"管理界面,单击 新建自助ETL 按钮,进入"新建自助ETL"定制界面。

# <span id="page-2-0"></span>界面介绍

 $\overline{\mathcal{S}}$ 

 $\qquad \qquad \qquad \qquad \qquad$ 

### <span id="page-2-1"></span>自助ETL管理界面

自助ETL管理界面以列表的形式显示所有ETL流程,支持用户对ETL流程进行编辑和删除的操作。如下图所示:

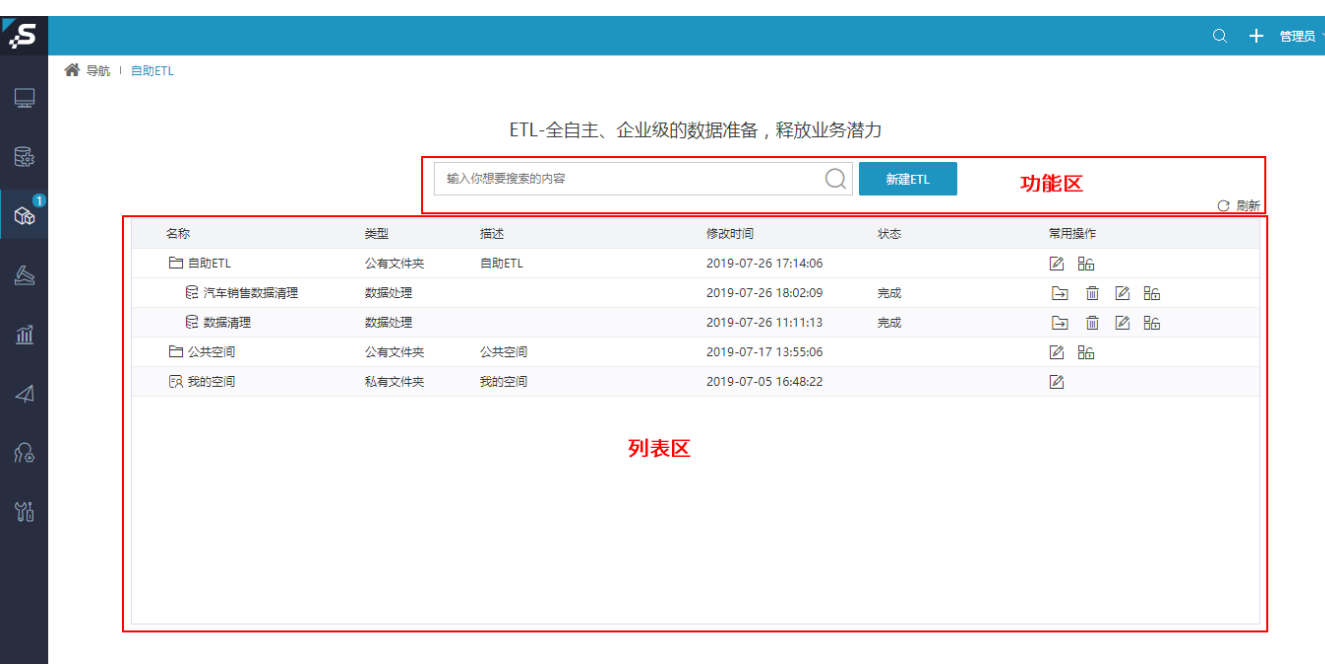

该界面主要分为如下几个区:

功能区:显示对数据处理流程列表的相关操作,从左至右依次是:

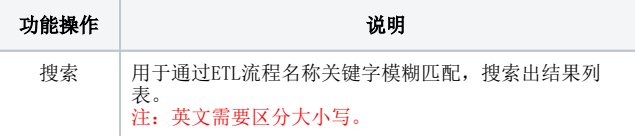

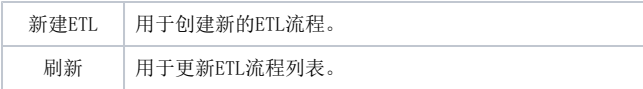

· 列表区: 显示所有ETL流程及目录列表的基本信息, 以及ETL流程调度的状态。该列表的"操作栏"支持对ETL流程或文件夹进行如下操作:

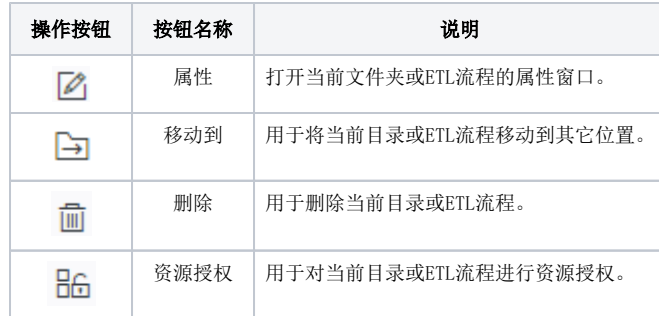

#### <span id="page-3-0"></span>ETL工作流定制界面

ETL流程定制界面用于设计定制ETL工作流。如下图所示:

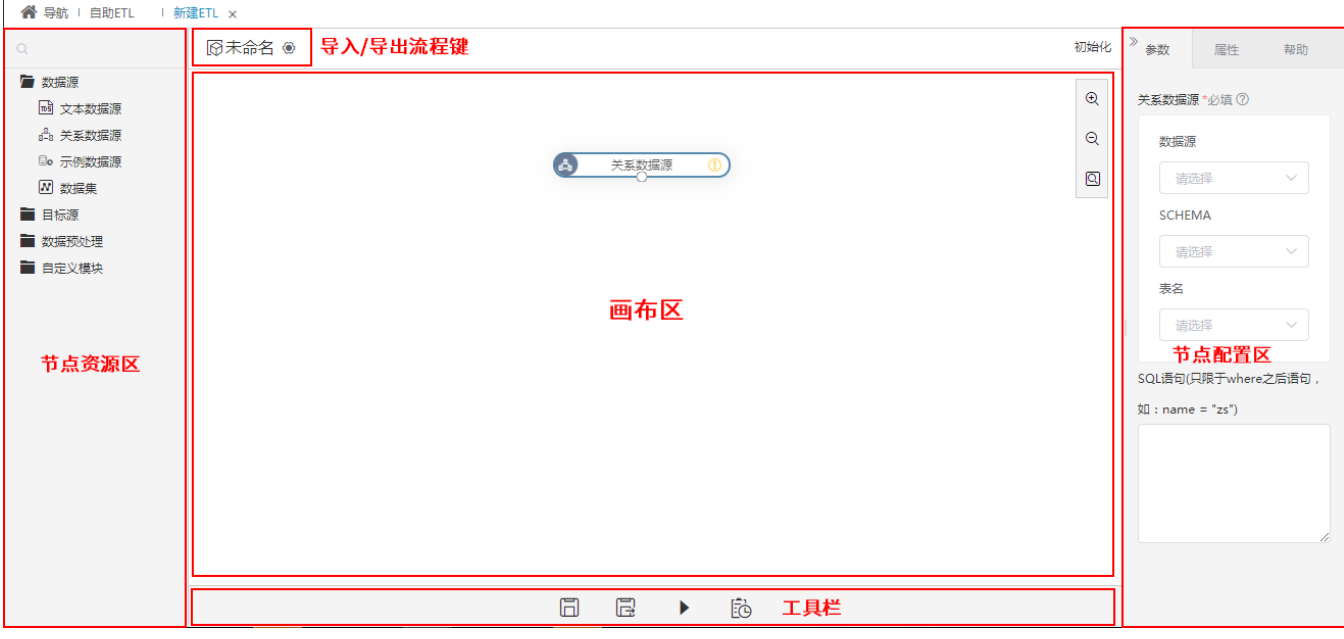

该界面主要分为如下几个区:

- · 节点资源区: 显示当前流程可拖拽使用的资源,最顶端的文本框支持输入资源名称关键字模糊匹配搜索结果。详细介绍请参考[自助ETL-节点资](https://history.wiki.smartbi.com.cn/pages/viewpage.action?pageId=65606369)
- [源区介绍。](https://history.wiki.smartbi.com.cn/pages/viewpage.action?pageId=65606369) 画布区:用于定制ETL工作流。
- 节点配置区: 用于对"画布区"所选资源的参数和属性进行配置。该区默认显示当前流程的别名、描述及创建更新时间信息。
- 工具栏:用于对当前流程进行的操作,详情请参见 [工具栏](https://history.wiki.smartbi.com.cn/pages/viewpage.action?pageId=55148822#id-ETL-__1)。
- 导入/导出流程键:用于导入已定制的ETL工作流或者将当前的ETL工作流导出到本地。

# <span id="page-3-1"></span>工作流操作

#### <span id="page-3-2"></span>工具栏

画布下方的工具栏中有如下工具按钮支持工作流的相关操作。

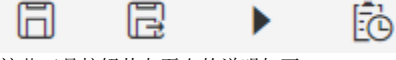

这些工具按钮从左至右的说明如下:

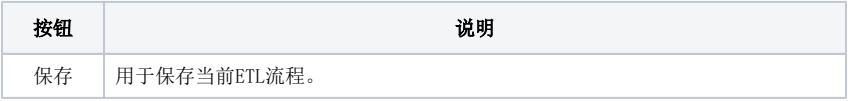

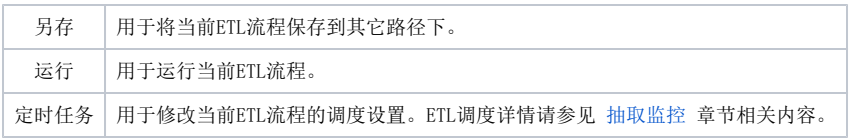

### <span id="page-4-0"></span>右键菜单

各节点资源的右键菜单支持相关操作。 节点资源的右键菜单如下:

删除

执行到此处

查看日志

查看输出

该右键菜单各项的说明如下:

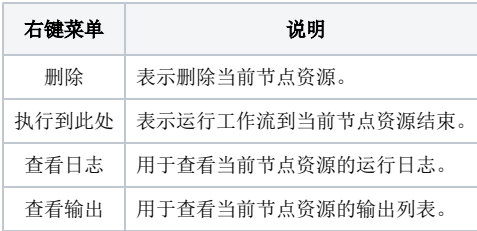

## <span id="page-4-1"></span>画布工具

画布内含缩放工具,用于对工作进行放大、缩小操作:

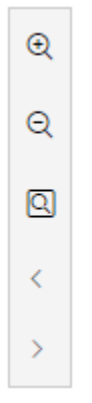

该工具箱中从上到下依次是:放大、缩小、原始大小、撤销、还原。